# **Proste ćwiczenia**

### **Ćwiczenie 1**

**Krok 1.** Narysuj kwadrat (z przytrzymanym klawiszem **Ctrl**) i nadaj mu kolor pomarańczowy.

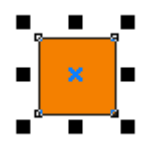

**Krok 2.** Utwórz kopię obiektu klawiszem "**+**" na klawiaturze numerycznej. Chwyć dolny uchwyt i przeciągnij go z wciśniętym klawiszem **Ctrl** poprzez obiekt do góry.

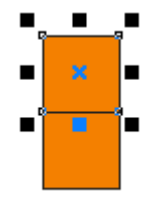

**Krok 3.** Utwórz kopię obiektu i przeciągnij lewy uchwyt na prawo od obiektu (nie zapomnij o klawiszu **Ctrl**). Powtarzaj te czynności dla kolejno utworzonych obiektów, aż otrzymasz poniższy efekt. Następnie zaznacz wszystkie obiekty i kliknij na nich ponownie, aby pojawiły się uchwytu obrotu.

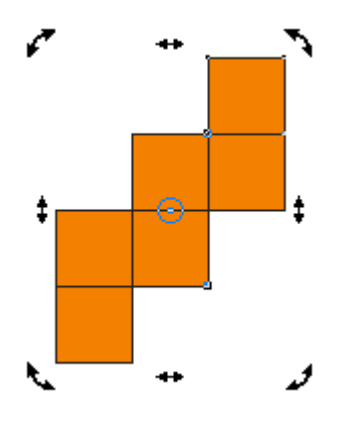

**Krok 4.** Chwyć za jeden z uchwytów obrotu i z wciśniętym klawiszem **Ctrl** obróć obiekty o -45 stopni (zgodnie ze wskazówkami zegara).

#### **Ćwiczenie 2**

**Krok 1.** Narysuj wydłużony prostokąt i zmień jego kolor na czerwony.

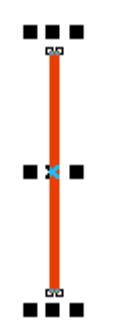

**Krok 2.** Kliknij ponownie na obiekcie, tak aby pojawiły się uchwyty obrotu. Wciśnij klawisz "**+**" na klawiaturze numerycznej, aby utworzyć kopię tego obiektu. Następnie chwyć za jeden z uchwytów obrotu i obróć prostokąt o 15 stopni (przeciwnie do ruch wskazówek zegara).

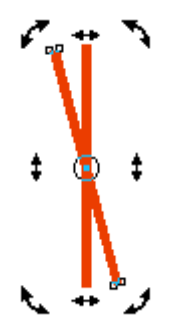

**Krok 3.** Powtarzaj krok 2, aż uzyskasz ostateczny rezultat (pomoc: zamiast ciągle powtarzać tę samą czynność, możesz skorzystać ze skrótu klawiaturowego **Ctrl+R**).

## **Ćwiczenie 3**

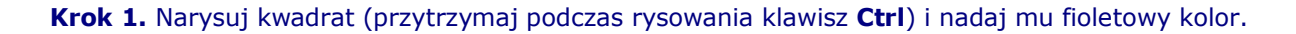

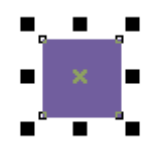

**Krok 2.** Wciśnij klawisz "**+**" na klawiaturze numerycznej, aby utworzyć kopię obiektu. Chwyć za lewy uchwyt obiektu i przeciągnij go z wciśniętym klawiszem **Ctrl** poprzez obiekt na prawą stronę, tak aby utworzyć identyczny obiekt. Powtórz tę czynność dla kwadratu który "przeciągnąłeś".

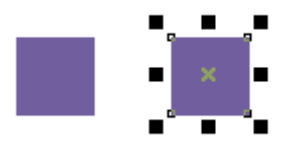

**Krok 3.** Utwórz kopie obiektu. Dla zaznaczonego kwadratu przeciągnij górny uchwyt z wciśniętym klawiszem **Ctrl** poprzez ten obiekt w dół. Powtórz tę samą czynność, ale tym razem prawym uchwytem na lewą stronę obiektu.

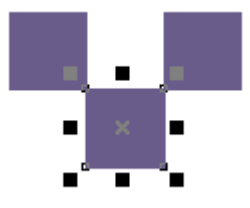

**Krok 4.** Najprościej teraz zaznaczyć oba górne obiekty i utworzyć ich kopię, a następnie przeciągnąć górny uchwyt poprzez obiekty w dół (z wciśniętym klawiszem **Ctrl**) i ponownie przeciągnąć górny uchwyt w dół.

#### **Ćwiczenie 4**

**Krok 1.** Narysuj kwadrat (z wciśniętym klawiszem **Ctrl**), a następnie nadaj mu kolor błękitny.

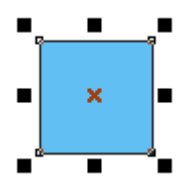

**Krok 2.** Utwórz kopię obiektu klawiszem "**+**" na klawiaturze numerycznej i zmień kolor na granatowy. Ponownie kliknij na obiekcie, aby pojawiły się uchwyty ukosowania. Chwyć dolny uchwyt ukosowania i trzymając wciśnięty klawisz **Ctrl** przeciągnij go w prawo, tak aby lewy narożnik granatowego obiektu pokrył się z prawym narożnikiem błękitnego.

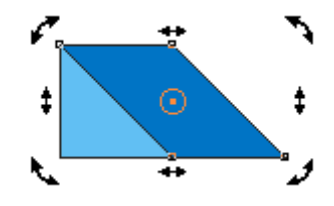

**Krok 3.** Zaznaczony obiekt przesuń pod błękitny kwadrat (kombinacja klawiszy **Shift+PgDn**). Zaznacz błękitny kwadrat, kliknij go ponownie i chwytając za dolny uchwyt ukosowania z klawiszem **Ctrl**, przesuń go w lewo o taką samą wartość jak poprzednio kwadrat granatowy. Zaznacz oba obiekty.

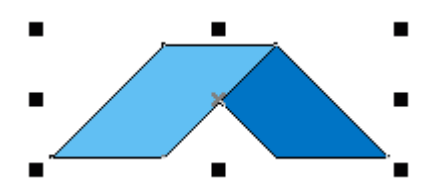

**Krok 4.** Utwórz kopię zaznaczonych obiektów (klawisz "**+**"), a następnie przeciągnij górny uchwyt z wciśniętym klawiszem **Ctrl** poprzez obiekty w dół.